## **Share Resource Statuses and Status Updates**

[Home >](https://confluence.juvare.com/display/PKC/User+Guides) [EMResource](https://confluence.juvare.com/display/PKC/EMResource) > [EMResource - Juvare Exchange](https://confluence.juvare.com/display/PKC/EMResource+-+Juvare+Exchange) > Share Resource Statuses and Status Updates

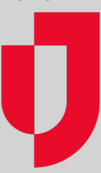

As an administrator, you identify the resource statuses and status updates you want to share with different networks in Juvare Exchange by creating configuration sets.

Configuration sets are created by defining the standard status type (for example, ED Status or PICU Bed Availability), the resources in your region that will share it (for example, Children's Hospital and Fortis Hospital), and the JX networks with which it will be shared (for example, SE WI Emergency Department Managers).Configuration sets allow you to strictly manage the information you share because you can create any number of custom sets to control access by status type, resource, and network.

Status updates for the following standard status types can be shared with networks in Juvare Exchange:

- Emergency Department Status
- Operational Status
- Current Census
- Bed Availability and Bed Capacity:
	- Adult ICU
	- $^{\circ}$  Burn
	- Emergency Department
	- Medical Surgical
	- <sup>o</sup> Negative Flow Isolation
	- $\circ$  NICU
	- <sup>o</sup> OB/Gyn
	- <sup>o</sup> Operating Room
	- $\circ$  PICU
	- <sup>o</sup> Psychiatric
	- <sup>o</sup> Other

Status updates for shared statuses appear in the status summaries and updates panels in Juvare Exchange. Members in the JX networks with whom you share this information can click the status summary or update to obtain more information. Status updates are also available by clicking resource icons on the map.

## **To create and manage configuration sets for sharing statuses**

- 1. On the main menu, point to **Setup** and in the list, click **JX Standard Status Type Sharing**. The Sharing Standard Status Types with JX page opens, and the standard status types that have been mapped in your region are displayed.
- 2. Locate the standard status type and, on that row, click **Update**.
- 3. Take one of these actions.
	- a. If you want to create a configuration set, click **New Configuration Set**. The Sharing Status Types with JX page opens. All resources and, below that, all networks are displayed.
	- b. If you want to update a configuration set, on the standard status type row, click **Update**. The Sharing Status Types with JX page opens. All resources and, below that, all networks are displayed.
- 4. Select the check box for resources for which you want to share status updates.
- 5. Select the check box for networks with which you want to share status updates.
- 6. Click **Save**.